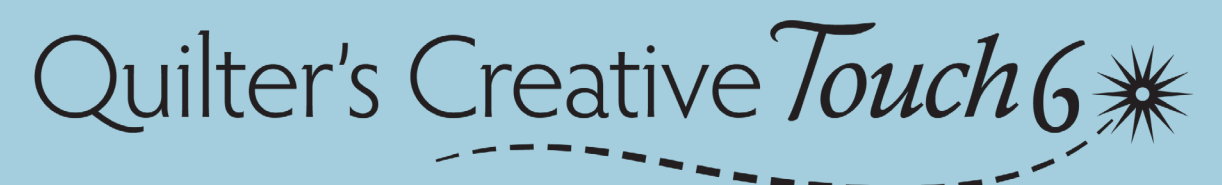

# QUICK-START GUIDE

#### **Introduction**

This guide is designed to help you begin using QCT6. QCT6 is able to do complex designs on your quilts, and a quick-start guide cannot explain all the intricacies of the software. Use the tutorials in the software and other resources Grace Company provides to fully learn about QCT6. The instructions in this guide assume your frame is set up and you're ready to go.

#### **Task 1: Tacking Down Your Quilt**

**IMPORTANT:** Tack down the edges of your quilt top before quilting. If the edges are not tacked down, the machine might fold the edges over and stitch them down during automated quilting.

#### **Task 2: Opening the Software**

1 Double tap the **QCT6** icon.

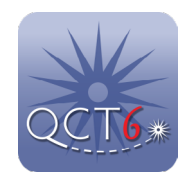

2 Quilter's Creative Touch 6 opens. Tap **Edge-To-Edge**.

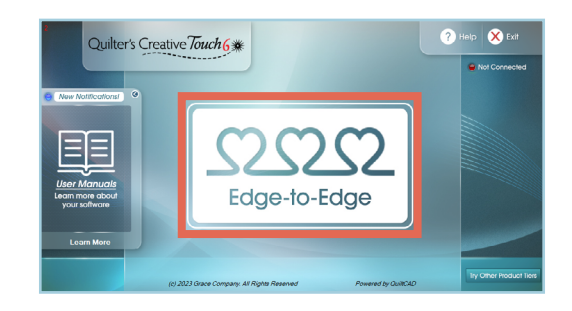

## **Task 3: Navigating the Tutorials**

When you press **Next** on the Welcome screen for the first time, **Using the Tutorial** displays. The tutorial provides information on each new screen of the software. It pops up on each new screen until you turn off the **Auto Open** option at the bottom of the tutorial window. Use the tutorial for the first few rows of quilting, until you are confident in the process.

Tutorial information can be brought up at any time by pressing **Help** at the bottom of most Edge-to-Edge screens.

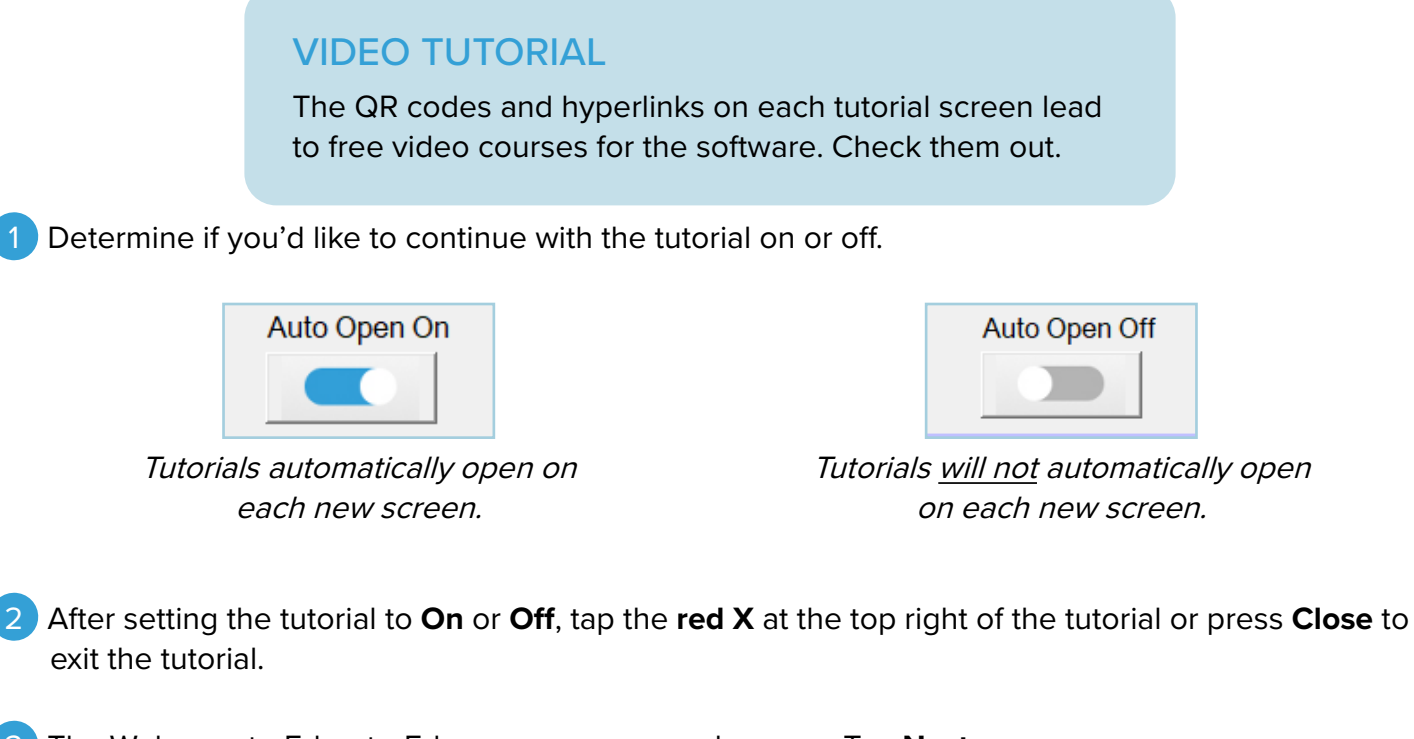

3 The Welcome to Edge-to-Edge screen can now be seen. Tap **Next**.

# **Task 4: (Hoop Frame Only) Choosing Your Fabric Fit**

**Note:** The steps in this task only apply to users that selected that they have a hoop frame. If you are using a rolling frame, skip to the next task.

Next  $\rightarrow$ 

Smaller quilt tops fit on the hoop frame differently than wider ones and this affects how the automation software works.

Measure how far the sides of the **quilt top** are from each of the side rails.

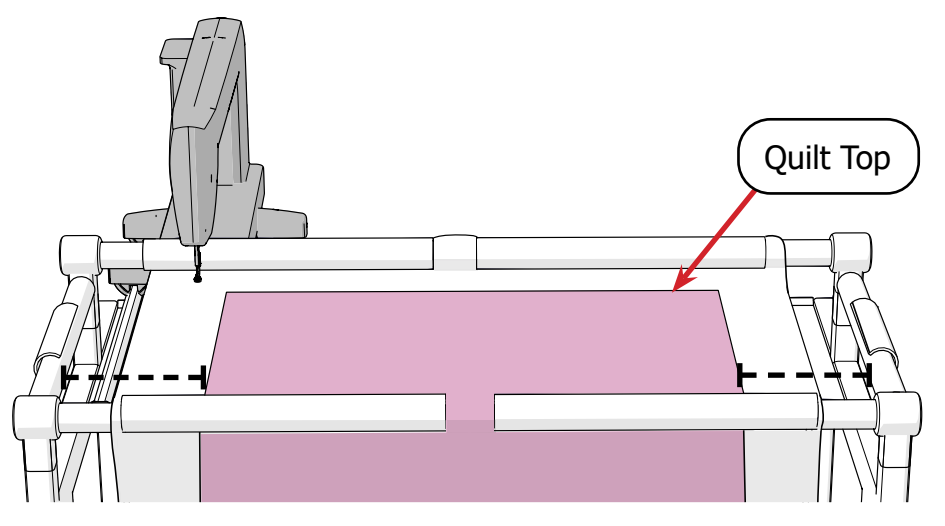

2 If both edges are 8 or more inches from the side rails, select the **fabric fits** button. If only one (or neither) of the edges are 8 or more inches from the side rails, choose the **fabric is wider** option.

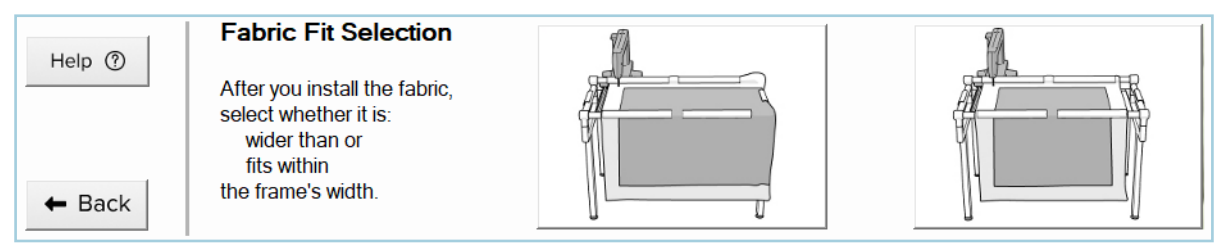

Fabric is Wider Button Fabric Fits Button

### **Task 5: Setting Your Safe Area**

The safe area is the space on your frame where the automation can safely move your machine without bumping into the frame's rails or sides.

# SAFE AREA

The area where it is safe for your machine to quilt. Setting your safe area gives the automation a reference for the size of your quilting area.

1 Move the machine needle at least 8 inches from the left side rail, and 1–2 inches from the take-up rail. Make sure the needle is over batting or fabric. Never set the safe area over open air.

**◊ Note:** To avoid setting the safe area over open air, you may end up setting the safe area far more than 8 inches from the sides, especially on larger rolling frames. This is normal.

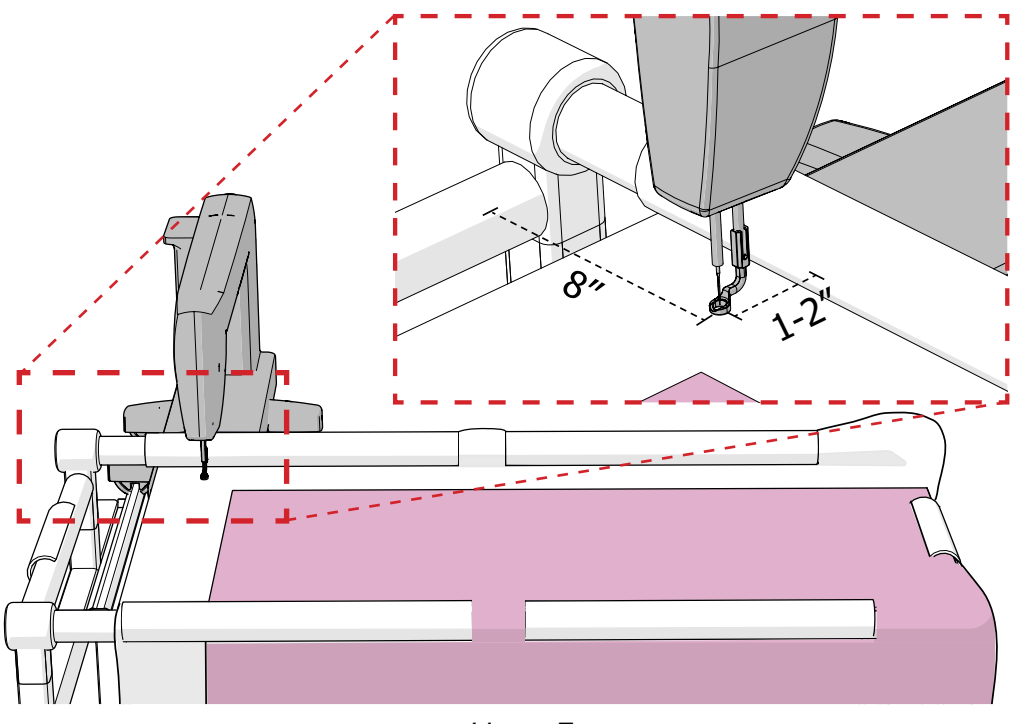

*Hoop Frame*

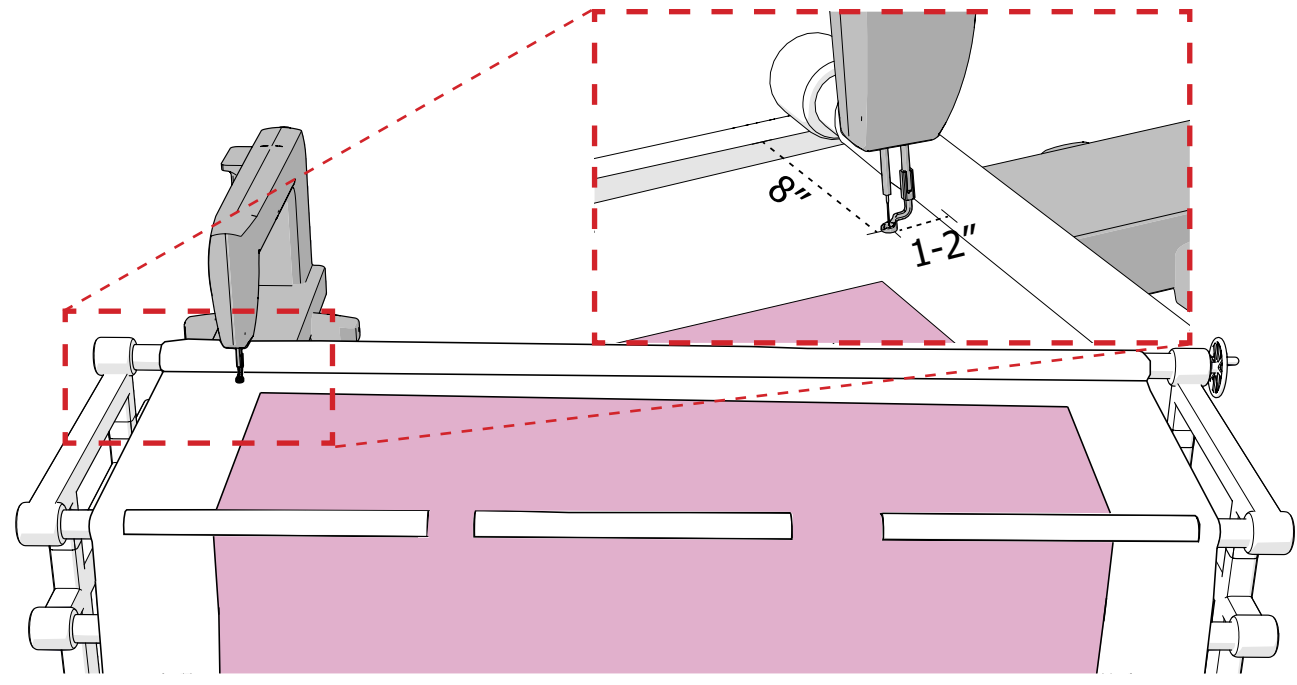

*Rolling Frame*

2 With the needle positioned, tap the **Top Left** button on the screen.

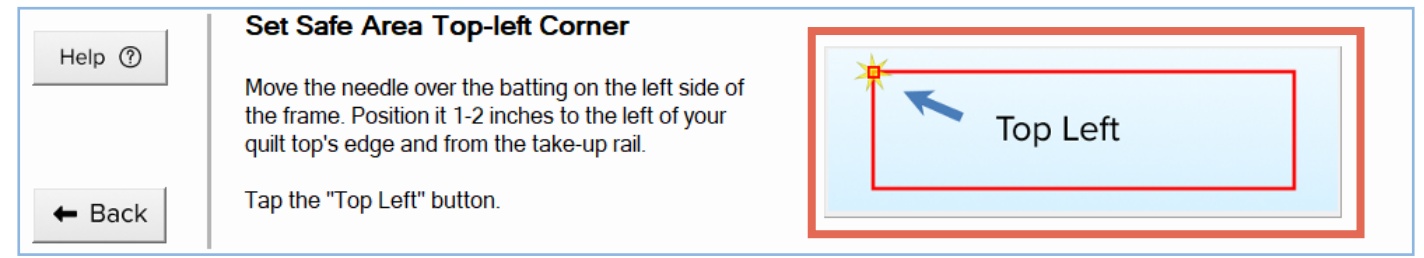

3 Move your machine to the right until the needle is about 8 inches away from the right side rail, as far forward as it can go without hitting the take-up rail. Again, only set the safe area over fabric or batting.

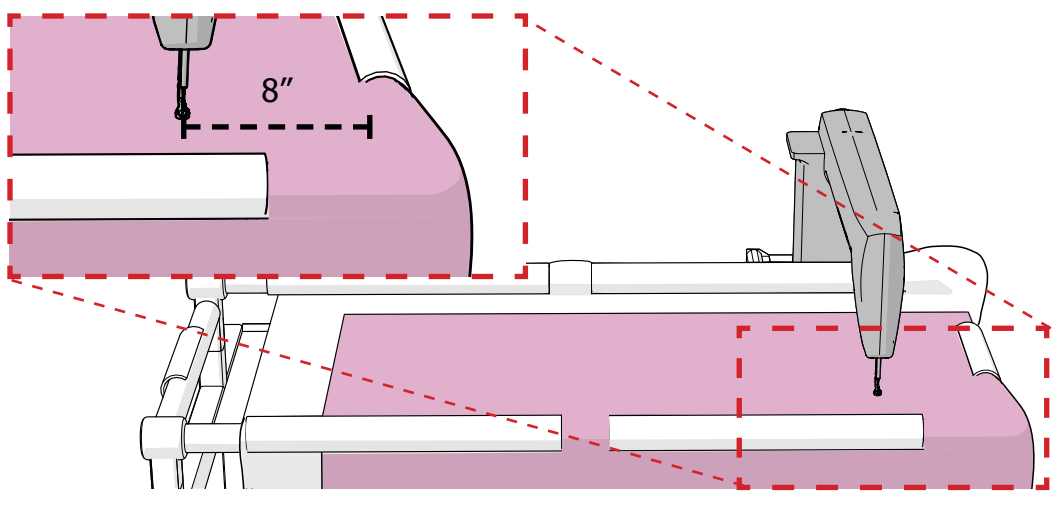

*Hoop Frame*

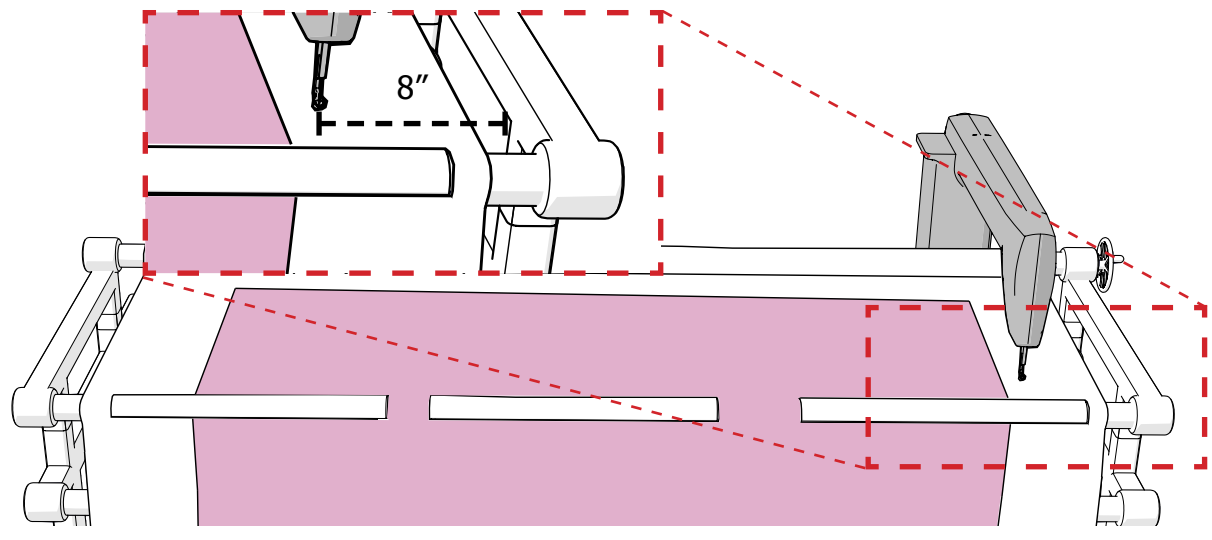

*Rolling Frame*

4 With the needle positioned, tap the **Bottom Right** button on the screen.

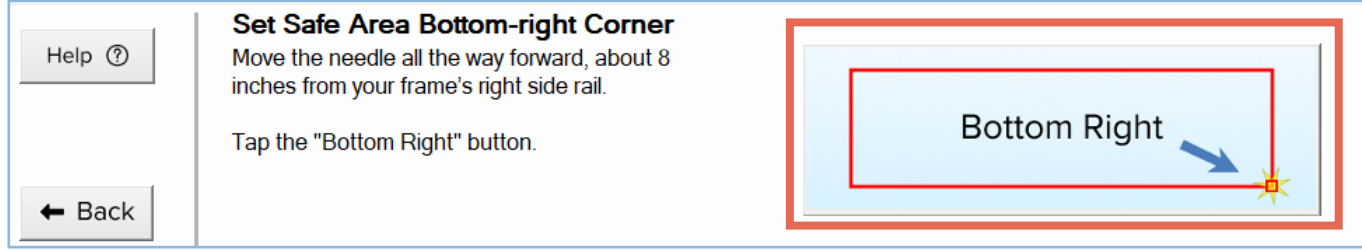

The safe area determines where the automation allows you to place designs. It important to get as much of the quilt top in the safe area as you can while still ensuring the machine cannot bump into the frame's sides or rails.

# **Task 6: Selecting a Design**

1 Now it's time to choose your design. Tap **Select Design** to open a list of designs.

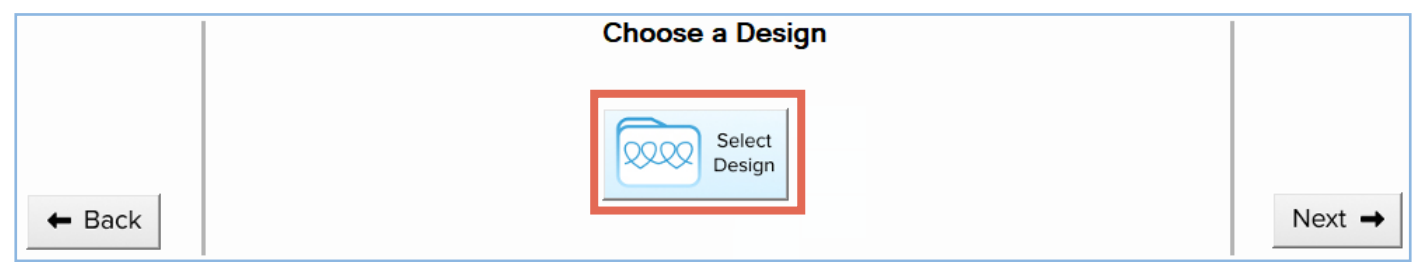

2 Tap the design you like and then press **Open** at the bottom-right corner of the screen.

### **Task 7: Setting Your Design Height**

The design height is the distance (in inches) from the top edge of the design to the bottom edge. This setting determines how big the design will be (in inches) when it is stitched out onto your quilt.

**Tip:** To estimate a good height for your design, place a ruler down on your quilt top and imagine how the design might look stitched at different heights.

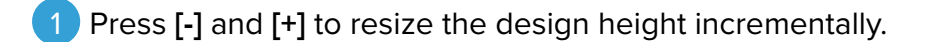

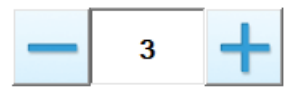

- Write down the height you choose so you can keep your rows consistent later.
- 3 When you are confident in the height you have selected, tap **Next**.

# **Task 8: Setting Your Design Spacing**

Some designs look better with different spacing (in inches) between the rows.

- 1 Experiment with the row spacing for your design by pressing **[-]** and **[+]**.
- Write down the height you choose so you can keep your rows consistent later.
- 3 When you like the look of the spacing, tap **Next**.

#### **Task 9: Selecting the Fabric Edges**

The red borders on the buttons represent the band of batting you can see around you quilt top. Tap the button that best represents your quilt.

For example, if your quilt top looks like this:

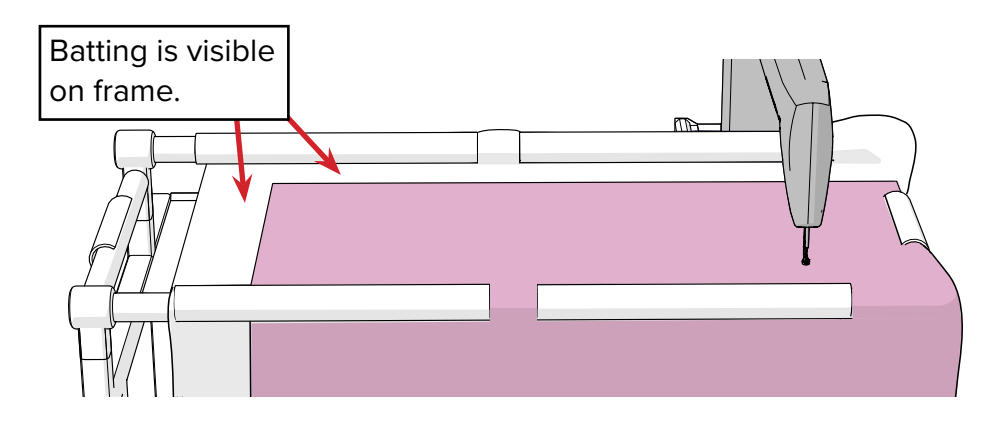

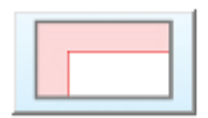

# **Task 10: Setting the Fabric Edges**

Next, show the automation software where the edges of your quilt top are. This ensures your design stitches out in the right place.

1 Position your machine's needle over the back-left corner of your quilt top. **Note:** If you are using a hoop frame and selected a fabric edge button on the previous screen that does not have a red strip on the top or left side, you do not need to place a point in the back-left corner.

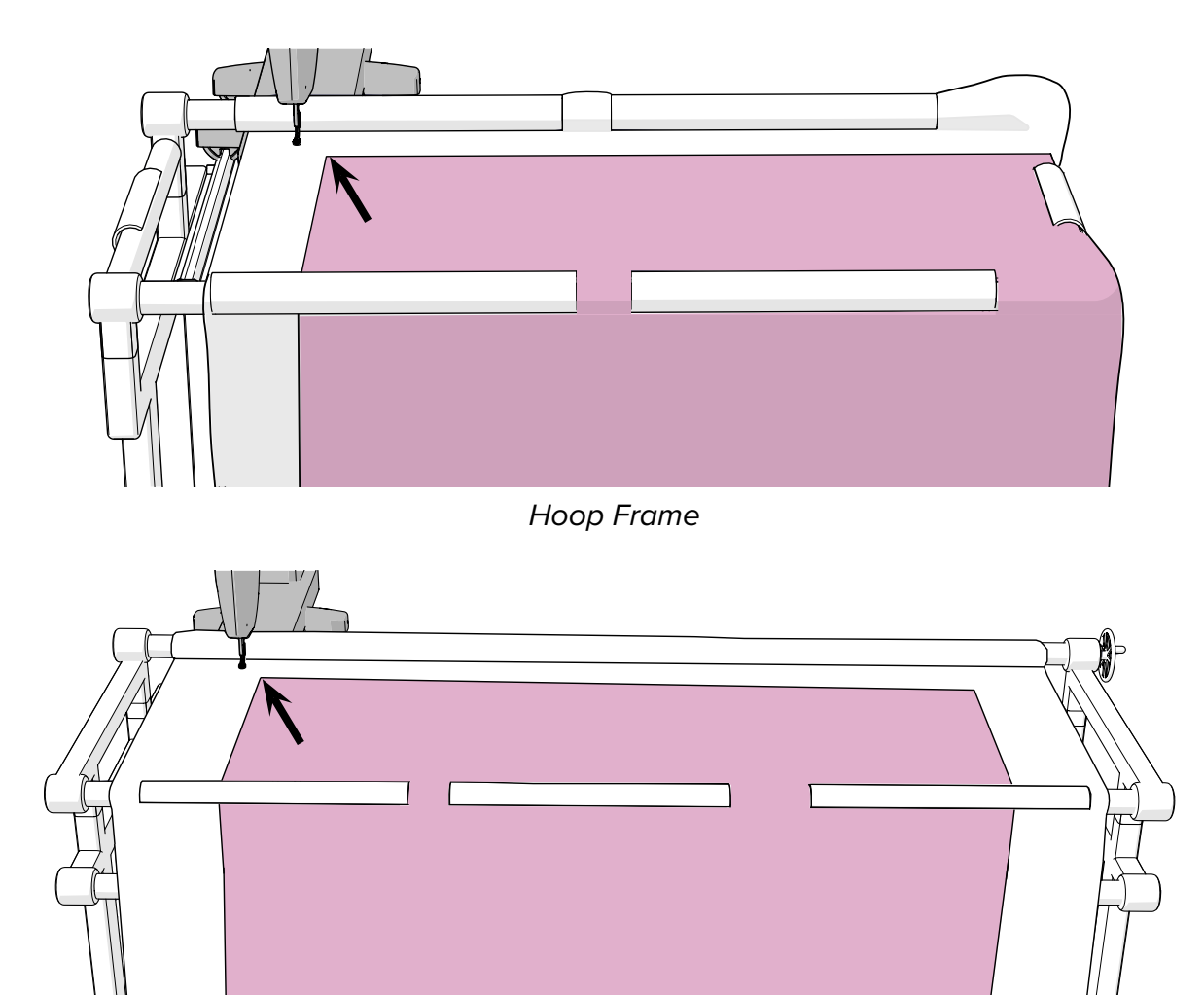

2 Press the top-left **gray node** on the screen to set that point. The node turns green when set.

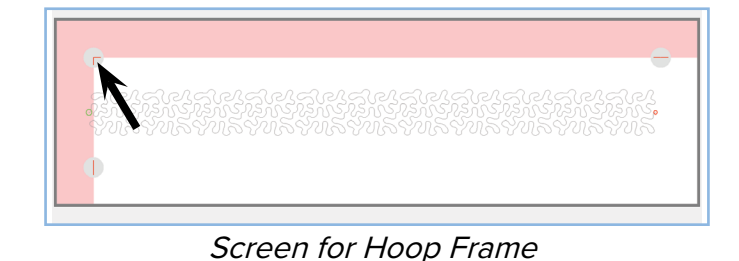

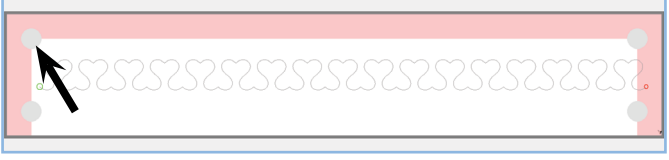

Screen for Rolling Frame

Repeat for all of the corresponding nodes on the screen.

- **◊ Note:** If you set your edges correctly, the red strips on the screen will probably not look perfectly square on the screen. This is normal.
- ◊ **Note:** If something goes wrong, press **Reset** to make the gray nodes re-appear at their default positions.

Tap **Next** when finished.

### **Task 11: Marking Your First Placement**

If you're on the very first row of stitches of your quilt, take the following steps. If you are working on secondary rows of your quilt, see ["Task 16: Placing Additional Rows" on page 13.](#page-12-0)

The software used the information you provided so far (your safe area, fabric edges, design height and spacing) to set an ideal place for your first row of designs. Marking these locations out on your quilt ensures that if something goes wrong (such as an unexpected shut down) you are able to manually enter these same placement points and continue where you left off. This is especially important any time you shift your fabric.

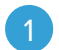

1 You must mark the location of the placement on your quilt. Tap **Move Left**. The machine moves to the left-side placement.

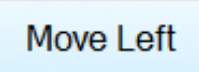

Place a **sticker** on the fabric, underneath the machine foot.

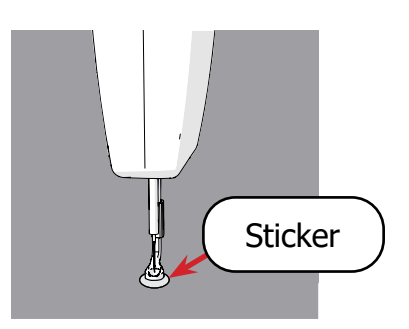

3 Tap **Single Stitch** to puncture the sticker. The hole in the sticker is the mark for the first placement. Marking your first placement is an important precaution. If your design is interrupted (perhaps from an unexpected shut down) the marks are necessary to get back on track.

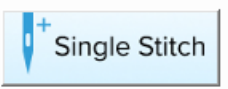

4 Repeat on the right side by pressing **Move Right**. Use another sticker and the single stitch button.

5 Tap **Next** when finished.

#### **Task 12: Pulling Your Bobbin Thread at the Start**

**Note:** This step in the software can be turned off in Stitch Settings (**Pull Bobbin Thread Steps**). When this step is turned off, the pull bobbin thread screen does not appear.

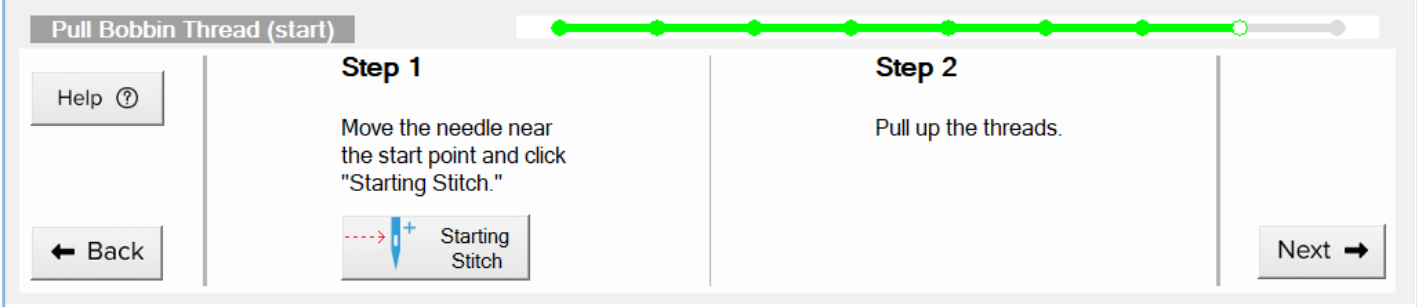

Pulling up the bobbin thread keeps the bobbin tail from making a mess underneath your quilt. This must be done at the start and end of stitching.

Grab the top thread tail and hold it a few inches away from the needle.

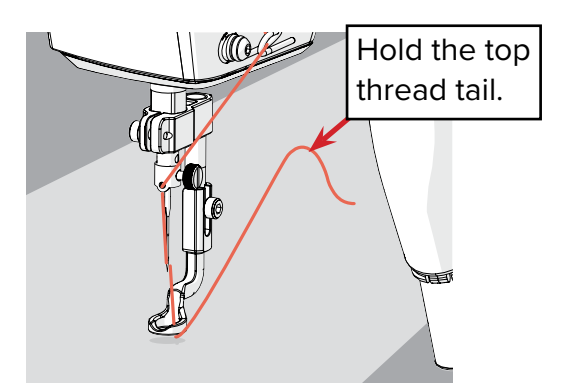

2 Still holding the thread tail, press **Starting Stitch**. CAUTION: Keep your hand a safe distance from the needle. The machine will move to the start of your design and do a single stitch.

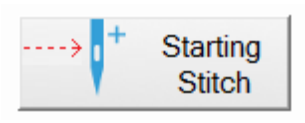

3 Still holding the thread tail, move the needle away from the starting stitch. The thread you're holding pulls up a loop of bobbin thread. Pull until the bobbin tail pops out completely.

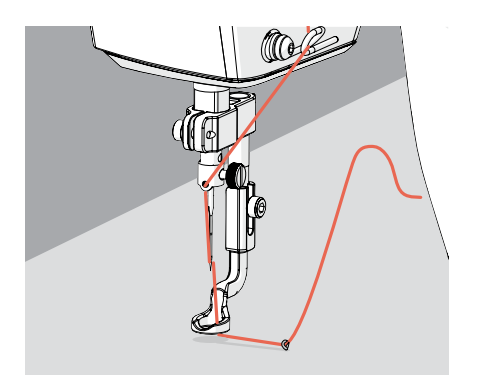

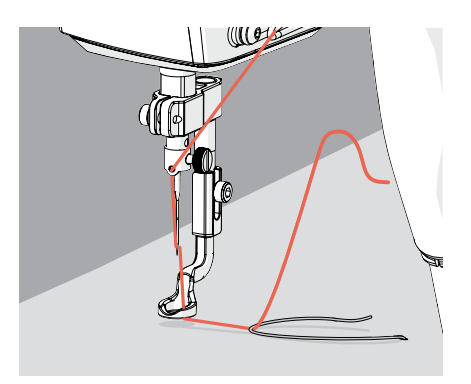

If successful, a tail of thread pokes up through the fabric. Repeat as many times as needed to successfully pull up the bobbin thread.

**◊ Note:** If the bobbin thread tail is too short, it is hard to pull up. After repeated failed attempts, it might be best to remove the bobbin case and pull the bobbin tail out 4–5 inches.

### **Task 13: Quilting**

1 Tap **Settings** at the top to confirm that your **stitch settings** are what you'd like them to be.

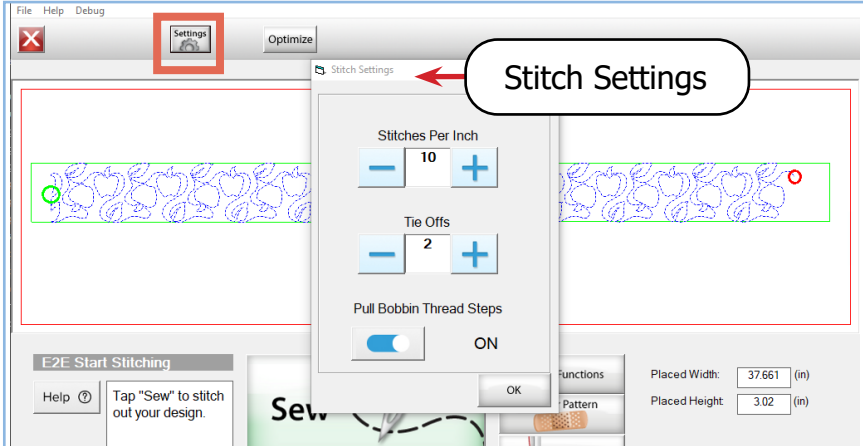

2 When you're satisfied with your settings, press **OK**.

#### Press **Sew** to stitch out your design.

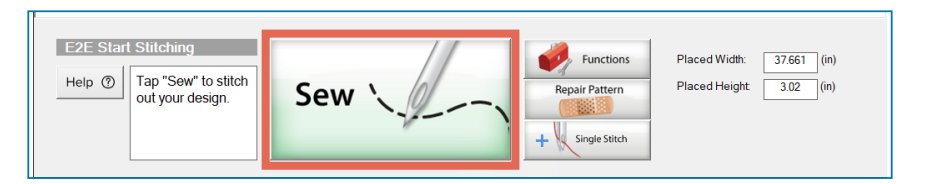

**◊ IMPORTANT:** If something goes wrong during quilting, press **STOP** to halt the machine.

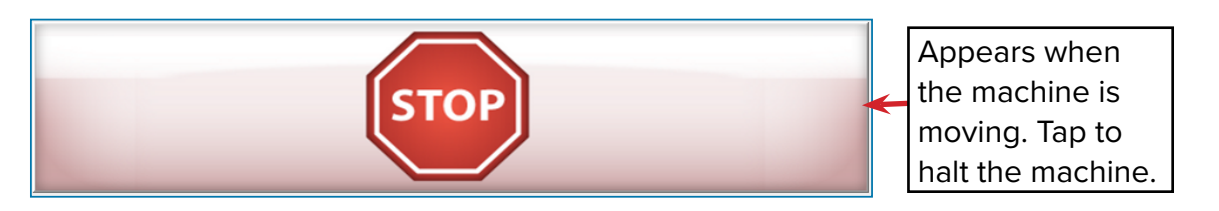

# **Task 14: Pulling Your Bobbin Thread at the End**

**Note:** This step in the software can be turned off in Stitch Settings (**Pull Bobbin Thread Steps**). When this step is turned off, the pull bobbin thread screen does not appear.

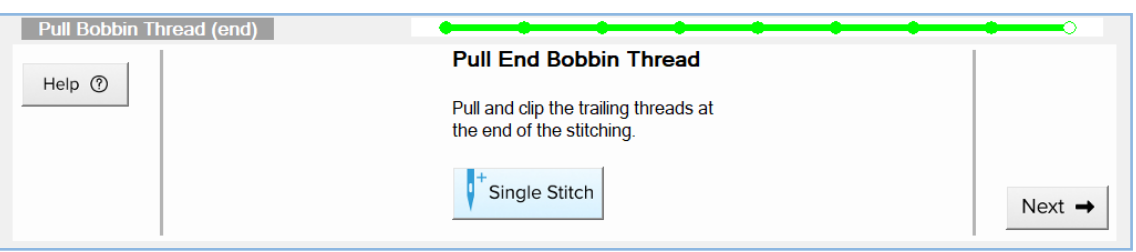

Move your machine away from the last stitch and grab the trailing top thread. Pull it a few inches away from the needle, then move the needle back to the tie off stitch.

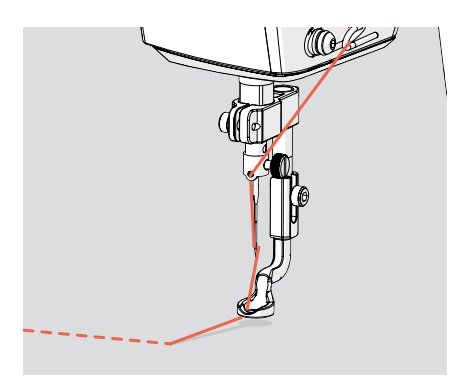

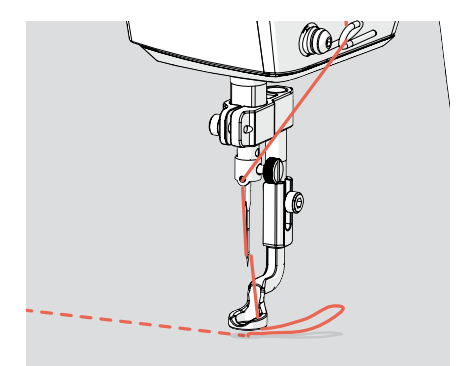

**◊ CAUTION:** Keep your hand a safe distance from the needle.

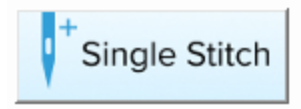

3 Move the machine away from the tie-off stitch again. A loop of bobbin thread is pulled up, but this time the tail will not completely pop out. Cut the threads close to the tie-off stitch.

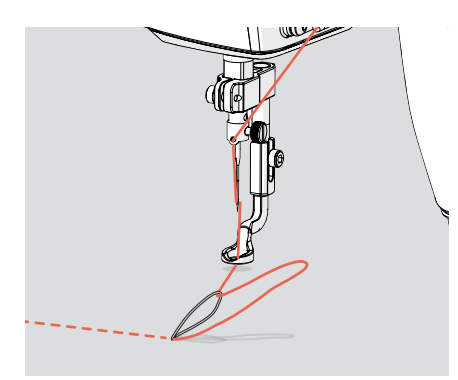

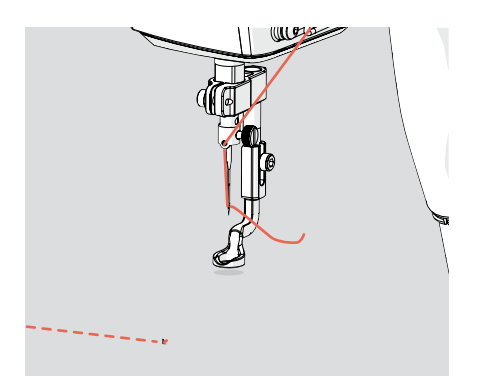

Tap **Next** to continue to the marking screen.

### **Task 15: Marking Your Quilt for Additional Rows**

Marking your fabric helps you place your next design. It also enables you to resume a quilting session if you take a break and shut down your system or if there is an unexpected shut down or problem during quilting.

1 Check the **screen name** to make sure you are on Mark the Last Clipped Stitch screen or Mark The Right Placement Corner screen. If you are on one of these screens, automation has moved your machine needle directly over the place on your quilt you need to mark.

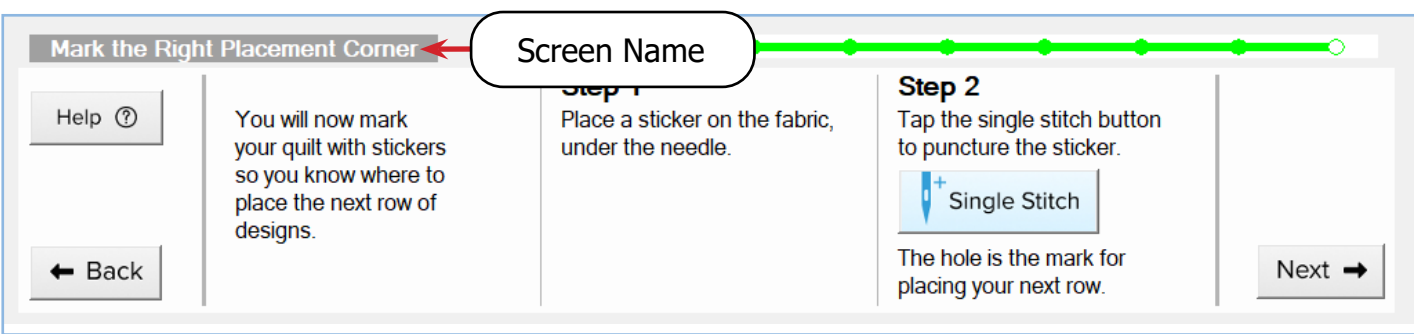

Place a **sticker** on the fabric, underneath the machine foot.

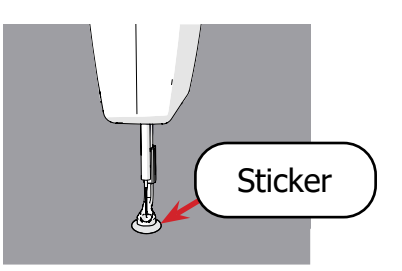

3 Tap **Single Stitch** to puncture the sticker. The hole in the sticker is the mark you will use when you place your next row of designs.

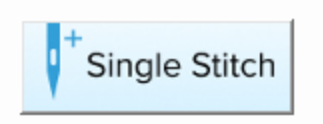

- **◊ Tip:** If you're using a hoop frame, use a pin to fasten down your mark. This prevents your stickers from falling off when you shift your fabric. Position the pin through the hole in the sticker so you don't create an additional puncture that could be confusing later.
- ◊ **Note:** If you run out of stickers, use tape as an alternative. You can also mark with fabric chalk or a pen directly under the needle. You still need to press **Single Stitch** to proceed to the next screen, however.
- 4 When finished, press **Next**.
- 5 Depending on your frame and the part of your quilt you are working on, 0–2 marking screens might appear next. Repeat the steps above for all marking screens, and continue to the next task when your reach the Place the Edge to Edge Design screen.

## **Task 16: Placing Additional Rows**

#### <span id="page-12-0"></span>Placing Additional Rows Down**:**

Move your machine needle to the left-side mark you made after stitching your first row.

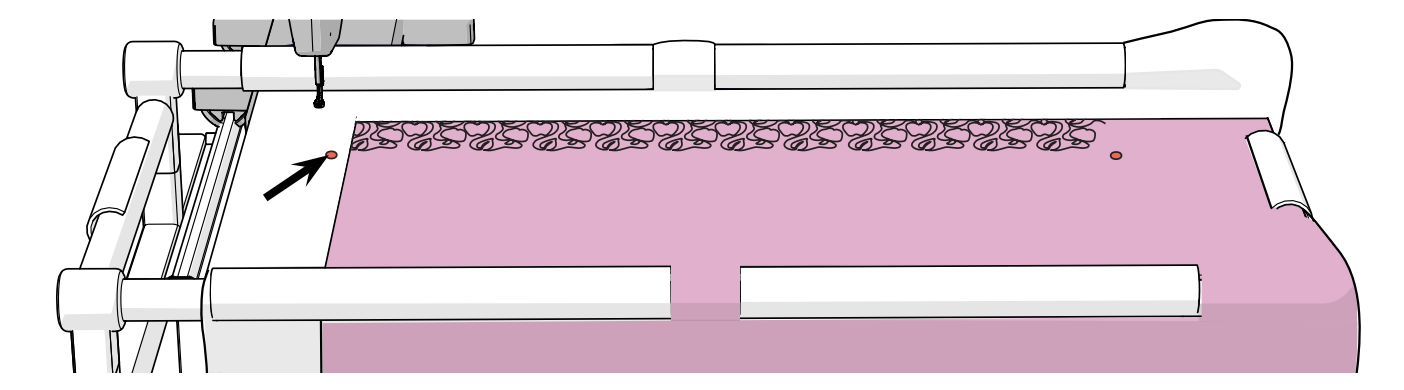

When your needle is positioned, tap the associated gray nodes on the left side of the screen.

3 Repeat these steps with the mark on the right side of the quilt and the right node on the screen. Tap **Next** when finished.

#### Placing Additional Rows Across the Top Edge (hoop frames only)**:**

The software has already placed the right side so the top row will be consistent all the way across the top edge of your quilt. You must set the left placement so it connects to the previous row of designs and mark the right placement.

Move your machine needle over the last stitch at the end of the unfinished row. When your needle is positioned, tap the **gray node** on the left.

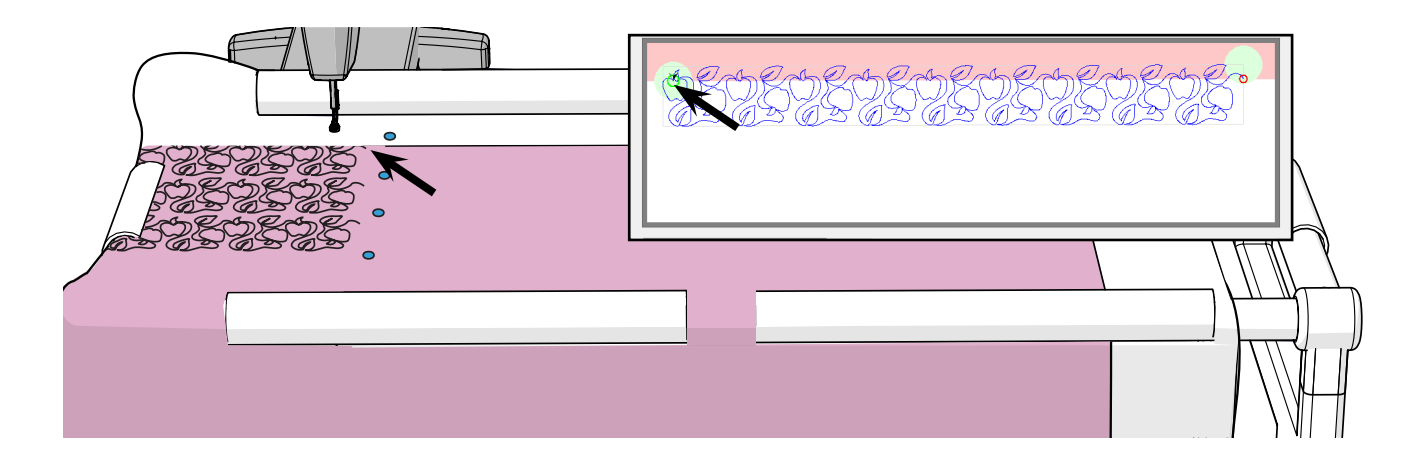

2 Now tap **Move Right**. The machine will move to the right placement point.

**Move Right** 

3 Place a sticker under the hopping foot and tap **Single Stitch**.

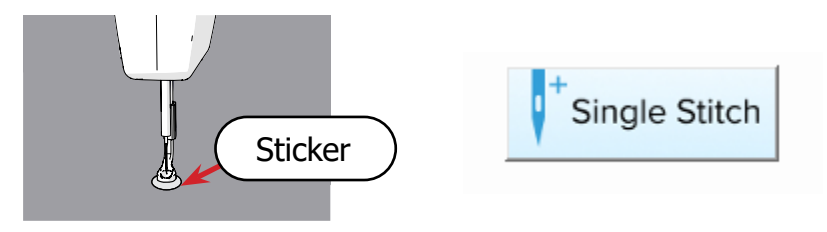

Press **Next** when finished.

Move your machine needle over the last stitch at the end of the unfinished row. When your needle is positioned, tap the **gray node** on the left.

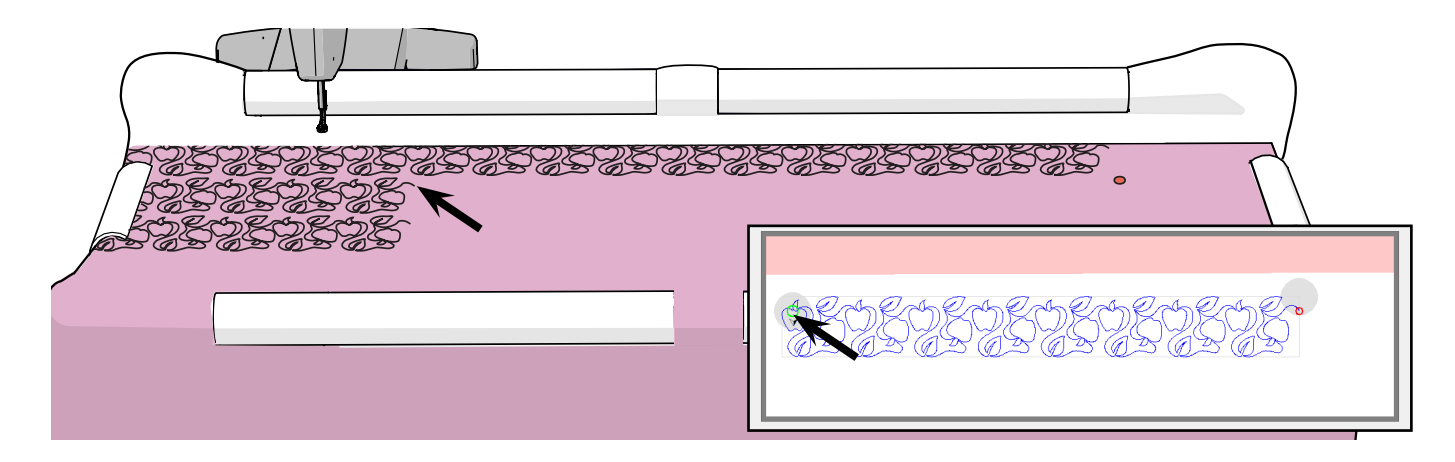

Move your machine to the mark you made after stitching out the row above. Tap the node on the right side of the screen.

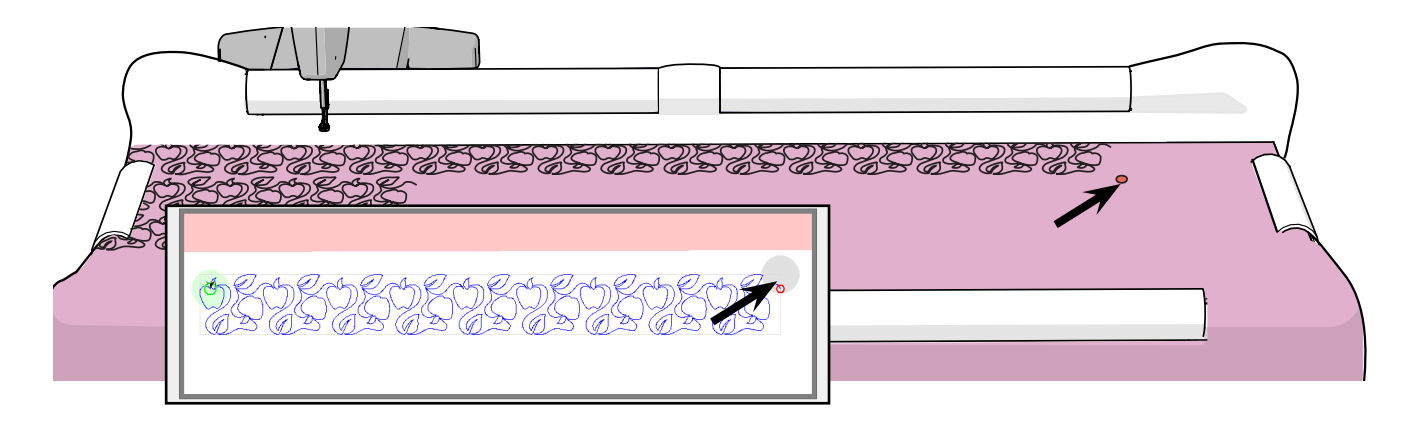

3 When finished, tap **Next**.

# **Task 17: Shifting Your Fabric**

When you run out of room to place your next design, a message appears telling you it is time to shift your quilt. When shifting to the next area to quilt, be mindful of where you set the safe area, especially if you're using a hoop frame. The next portion of quilt must fall within the safe area to be properly stitched out.

**Note:** Remember to tack down the new exposed edges of the quilt every time you shift your fabric.

## **Tips and Tricks**

- Write down your design height and spacing at the start of each project and keep it with your quilt at all times. It is much easier to resume quilting from a long or unexpected break if this information is handy.
- Pin down your sticker marks to keep them from falling off, especially if using a hoop frame. Stickers can easily fall off when shifting the fabric on the frame, and it is difficult to place designs correctly without the stickers.
- Read pop-up messages carefully before pressing any buttons. For additional information pop-up messages, see "Explanations of Messages and Popups" in your QCT6 Software Installation and Registration manual.
- For video tutorials, scan the QR Code on the Welcome screen with your phone's camera.
- Check your stitches carefully after each row. Test your stitch tension on a practice quilt every time you use new thread or change your bobbin. Make sure you use the same kind of fabric and batting for the practice quilt as you are using in your project.
- If a row of stitching is interrupted or doesn't stitch out properly, see "Continuing an Interrupted Row of Stitching" in your QCT6 Software Installation and Registration manual.

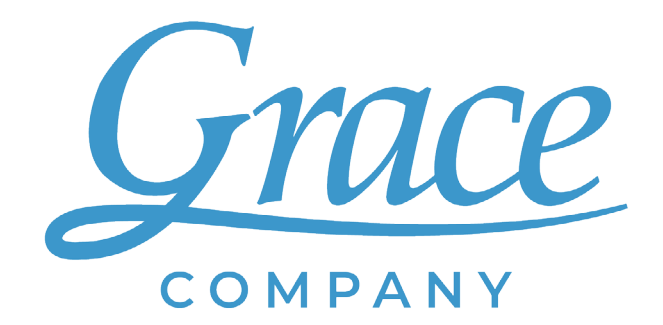

www.graceframe.com 1-801-485-6688